**VEJLEDNING 14. JUNI 2024**

# Vejledning

Dosisdispenseringsflow på apotek, testfunktionalitet

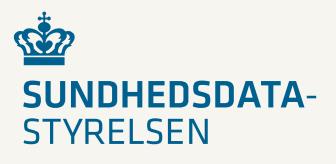

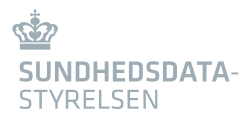

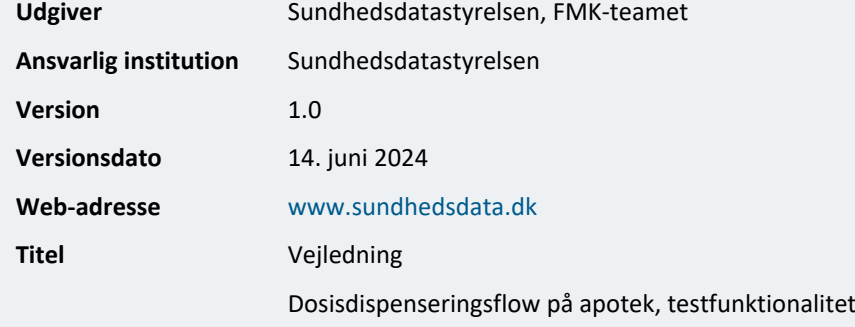

## Indhold

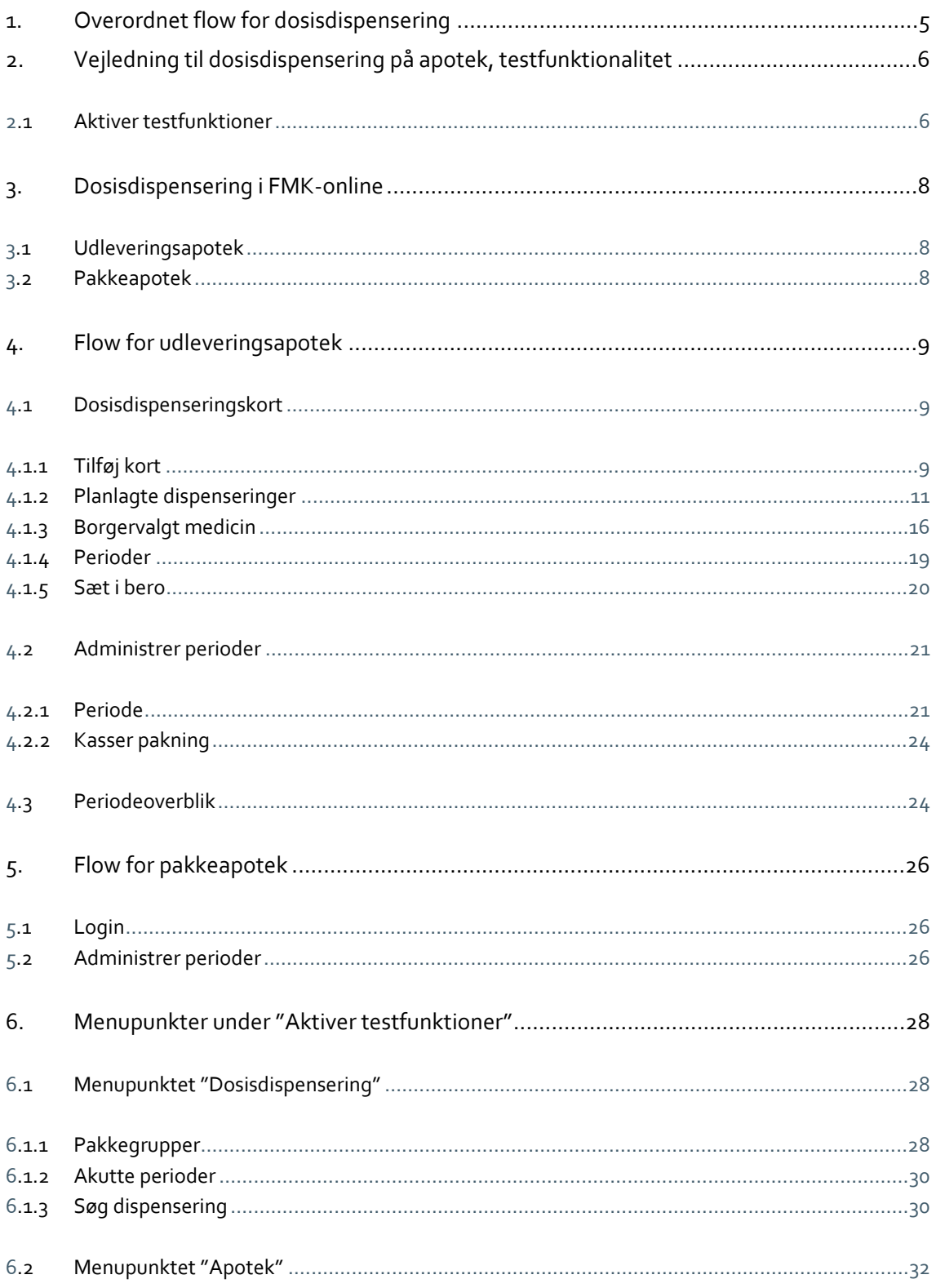

## $\vec{w}$ **SUNDHEDSDATA-**<br>STYRELSEN

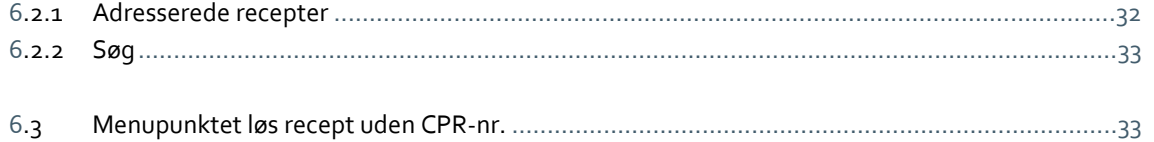

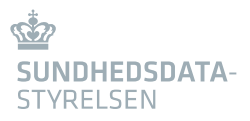

## <span id="page-4-0"></span>1. Overordnet flow for dosisdispensering

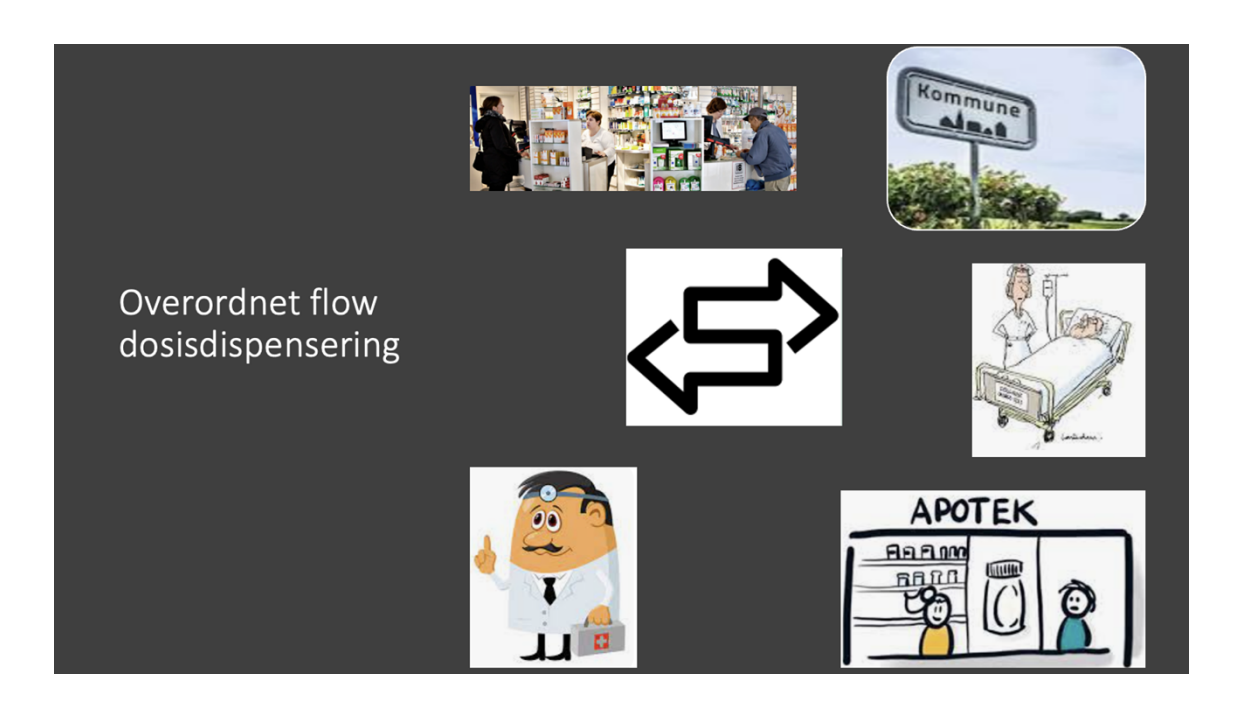

Flowet omkring dosisdispensering involverer flere forskellige parter, som kan ses i ovenstående. Det kræver et tæt samarbejde og en god kommunikation mellem parterne.

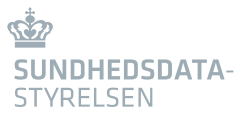

## <span id="page-5-0"></span>2. Vejledning til dosisdispensering på apotek, testfunktionalitet

## <span id="page-5-1"></span>2.1 Aktiver testfunktioner

Denne vejledning henvender sig til brugere, som gerne vil teste funktionalitet og arbejdsgange i forhold til håndtering af dosisdispensering på private apoteker.

Testfunktionalitet er udelukkende til test og er ikke funktionalitet, som kan findes i FMK-online produktionsmiljø.

Log-in på FMK-online.dk med apotekerrolle, vælg det udleveringsapotek du vil være, og vælg "Aktiver testfunktioner".

Det anbefales at aktivere testfunktioner med det samme, da man logges af patientkontekst og sendes til startsiden, hvis det vælges at aktivere testfunktioner midt i et workflow.

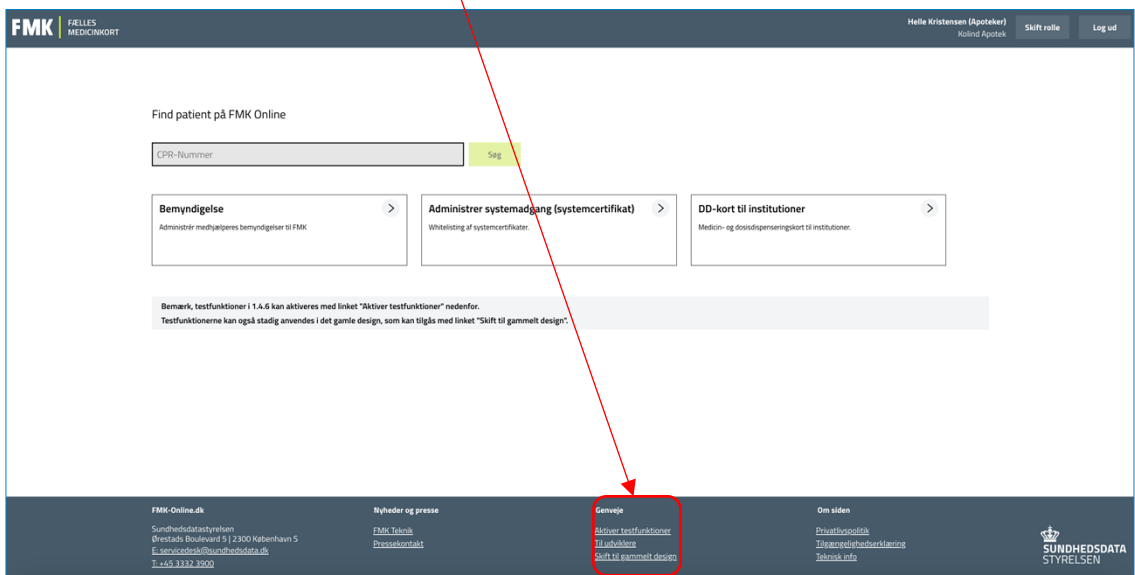

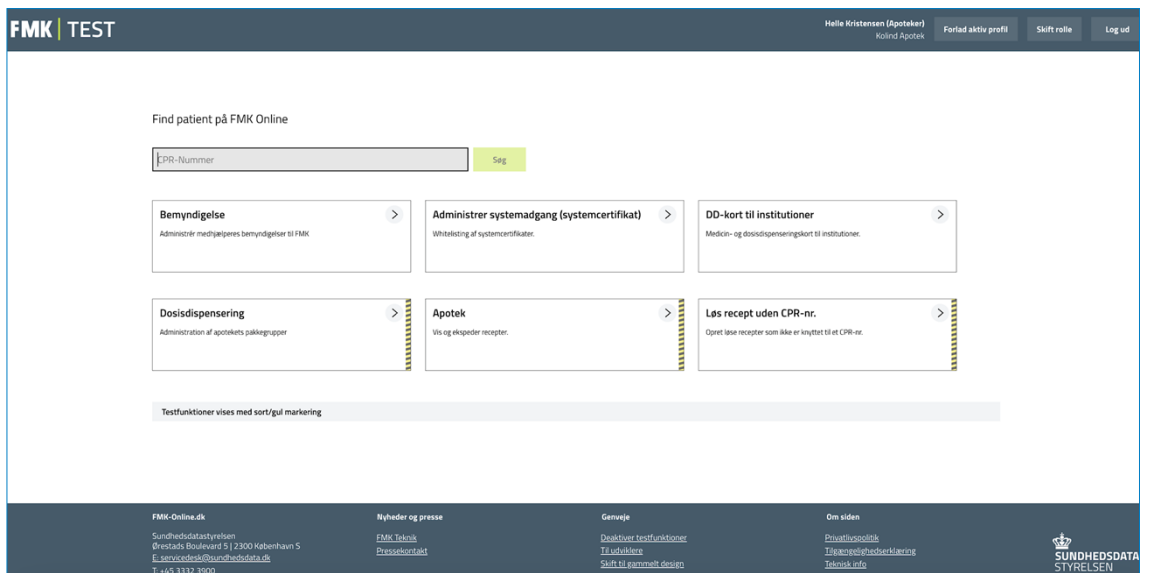

I ovenstående kan nu ses, at der er flere visninger, der indikerer, at testfunktionalitet er aktiveret.

I venstre øverste hjørne står der "FMK I TEST". De moduler, som indeholder testfunktionalitet, der ikke er eksisterende i produktion, er markeret med sorte/gule bolsje striber, og under "Genveje" er det nu kun muligt at vælge at deaktivere funktionen. Testfunktionalitet slås fra, ved at klikke på "Deaktiver testfunktioner".

Man kan også se, at der bliver tilgang til yderligere tre menupunkter:

- Dosisdispensering
- Apotek
- Løs recept uden CPR-nr.

## <span id="page-7-0"></span>3. Dosisdispensering i FMK-online

Forudsætningen for, at en lægemiddelordination bliver håndteret som dosisdispenseret er, at lægemiddelordinationen markeres med "Skal dosisdispenseres" eller der på tilhørende recept angives, at lægemidlet skal dosisdispenseres.

Recepter til dosisdispensering kan oprettes af lægen på eksisterende lægemiddelordinationer eller oprettes i forbindelse med oprettelsen af nye lægemiddelordinationer.

Vejledningen "Dosisdispensering i FMK-online for læger" beskriver, hvordan lægemiddelordinationer og recepter håndteres i forbindelse med dosisdispensering. Denne vejledning vil primært have fokus på at beskrive den funktionalitet, der kan anvendes i forhold til at teste dosisdispenseringsfunktionalitet, som det ser ud på private apoteker.

I forhold til arbejdsopgaverne på henholdsvis pakkeapotek og udleveringsapotek kan det kort skitseres på følgende måde:

## <span id="page-7-1"></span>3.1 Udleveringsapotek

Udleveringsapotek er det apotek, som lægen har adresseret recepten til. Det er udleveringsapoteket, der ekspederer recepter og har den faglige vurdering af dosisdispenseringskortet. Det er også her pakkegrupper, dosiskort og pakkerul oprettes og vedligeholdes. Derudover udleverer udleveringsapoteket dosisposerne til borgeren.

## <span id="page-7-2"></span>3.2 Pakkeapotek

Pakkeapotek er det apotek, der pakker dosisrullerne i henhold til borgerens dosisdispenseringskort.

Et pakkeapotek har samarbejde med flere udleveringsapoteker, som de pakker for. Hvert pakkeapotek har en sortimentsliste med de lægemidler, som de pakker i dosisruller. I FMKonlines testversion vil der være pakkesortimenter for de apoteker, som er reelle pakkeapoteker, og hvor der vil ske en validering af, om det valgte lægemiddel er i pakkeapotekets sortiment. Det anbefales i forhold til test, altid at anvende et reelt pakkeapotek. En liste over pakkeapoteker findes [her](https://laegemiddelstyrelsen.dk/da/apoteker/apoteker/dosisdispensering/apoteker-der-pakker-dosisdispenserede-laegemidler/).

I testversionen er det muligt at vælge et hvilket som helst apotek som pakkeapotek, selv om det ikke er det real live. Dog skal man være OBS på, at der ikke på disse valideres i forhold til et pakkesortiment, da disse apoteker ikke har et pakkesortiment.

## <span id="page-8-0"></span>4. Flow for udleveringsapotek

Er det første gang det valgte udleveringsapotek skal oprette dosisdispensering, henvises til blandt andet administration af pakkegrupper i kapitel 6.

Flowet for udleveringsapoteket vil typisk være følgende:

Gå ind på aktuel patient – vælg menupunktet "Dosisdispensering" - håndter dosisdispenseringskort, administrer perioder og få et periodeoverblik.

På fanebladet "Dosisdispenseringskort" kan der tilføjes dosiskort, der efterfølgende kan redigeres og nedlægges. Når der er oprettet et dosiskort, kan planlagte dispenseringer håndteres, og perioder kan tilføjes. Inden første kørsel, skal der være tilføjet ordinationer, og der skal være oprettet en periode.

På fanebladet "Administrer perioder" kan vælges den periode, der ønskes administreret og vælges mulighed for at se pakkegrundlag.

På fanebladet "Periodeoverblik" gives information om kommende perioder, hvor der pakkes.

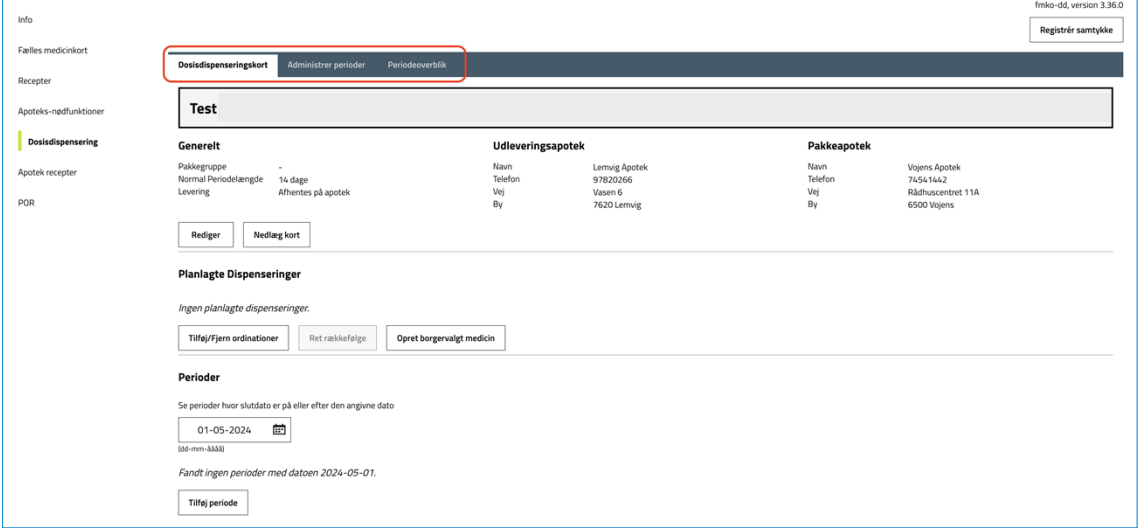

## <span id="page-8-1"></span>4.1 Dosisdispenseringskort

### <span id="page-8-2"></span>4.1.1 Tilføj kort

Når der tilknyttes en ny borger til dosisdispensering, vil udleveringsapoteket tilgå fanebladet "Dosisdispensering".

Hvis der ikke er tilknyttet et dosisdispenseringskort til borgeren, vil der komme nedenstående meddelelse, som fortæller, at borgen endnu ikke har et dosisdispenseringskort:

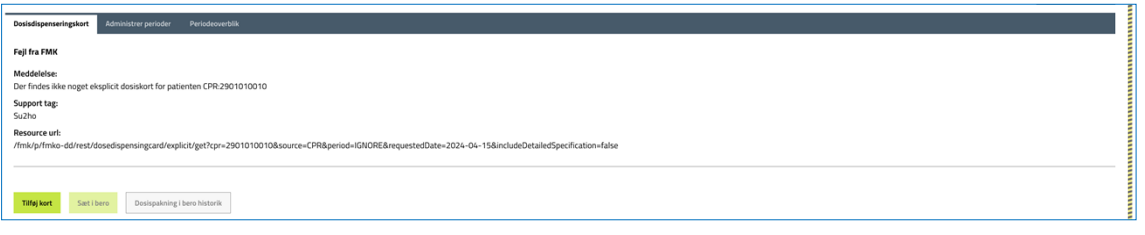

Vælg "Tilføj kort".

Vælg "Opret Dosisdispenseringskort" med de relevante oplysninger og vælg "Opret".

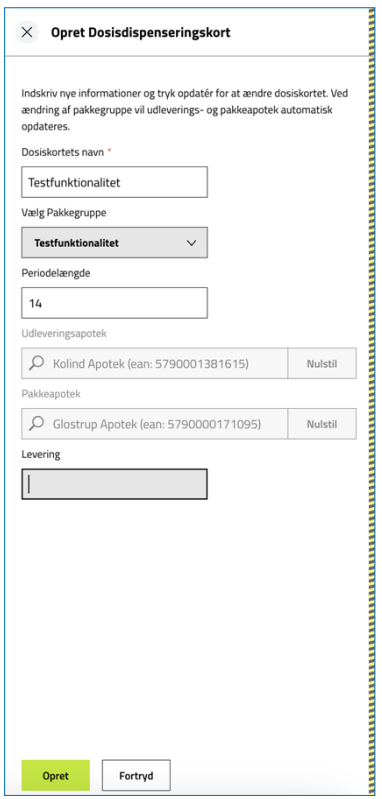

Der er frit valg for at skrive et navn for dosiskortet.

Når der tilføjes en pakkegruppe, så indsættes automatisk det udleveringsapotek og det pakkeapotek, som er tilknyttet pakkegruppen.

*OBS: Hvis der oprettes testpatienter til undervisningsbrug, hvor der er behov for at restore testpatienter, så anbefales det at undlade, at sætte pakkegruppe på disse, men sætte dem eventuelt på manuelt efterfølgende, da pakkegrupper ikke kommer med i forbindelse med dump/restore*.

Efter oprettelse af dosisdispenseringskortet fremgår de indtastede værdier således:

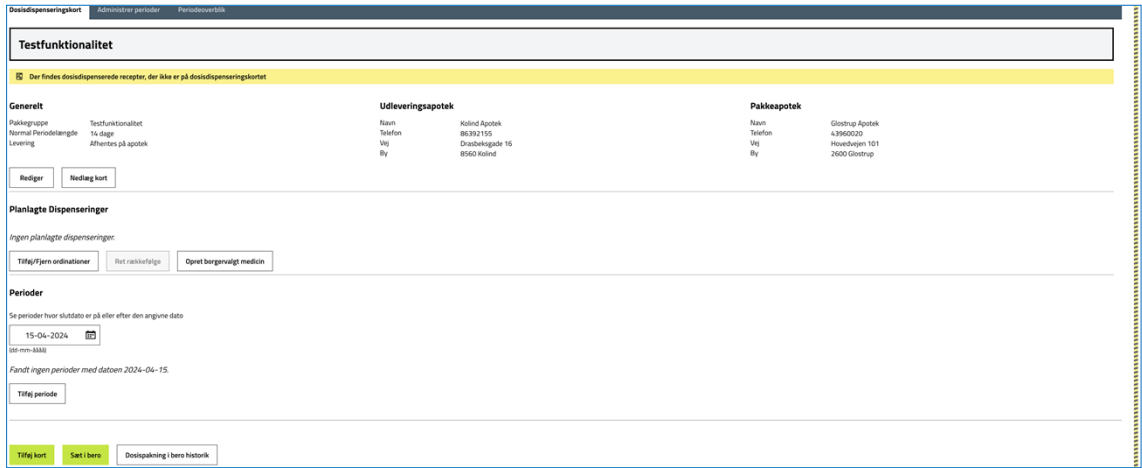

Det er i dette skærmbillede, hvor der kan tilføjes yderligere et kort, sættes dosispakning i bero eller ses historikken over kortet, i hvilke tidsrum dosispakningen har været sat i bero.

## <span id="page-10-0"></span>4.1.2 Planlagte dispenseringer

Vælg "Tilføj/Fjern ordinationer" under "Planlagte Dispenseringer":

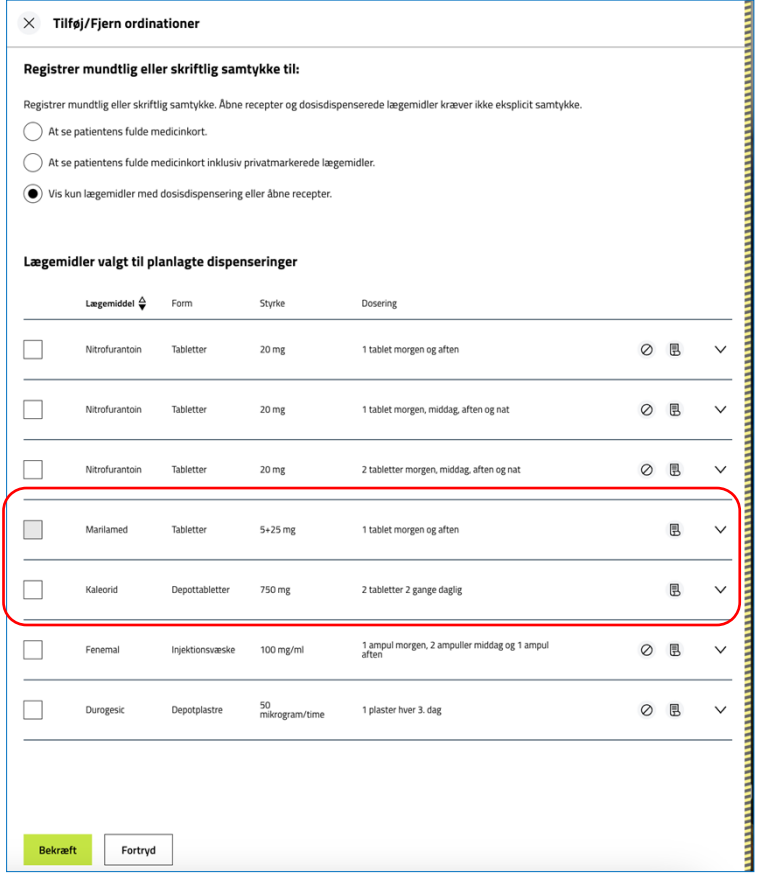

Som standard er valgt "Vis kun lægemidler med dosisdispensering eller åbne recepter.".

Hvis der vælges "At se patientens fulde medicinkort." eller "At se patientens fulde medicinkort inklusiv privatmarkerede lægemidler.", så logges det i "min log", at man som apoteksansat har bedt om samtykke.

De dosisdispenserede lægemidler er markeret med en rød boks i ovenstående billede. De øvrige lægemidler med tilhørende recept er ikke markeret "skal dosisdispenseres". Disse recepter kan konverteres til dosisdispenserede recepter, ved at vælge pilen i højre side og vælge "Erstat recept".

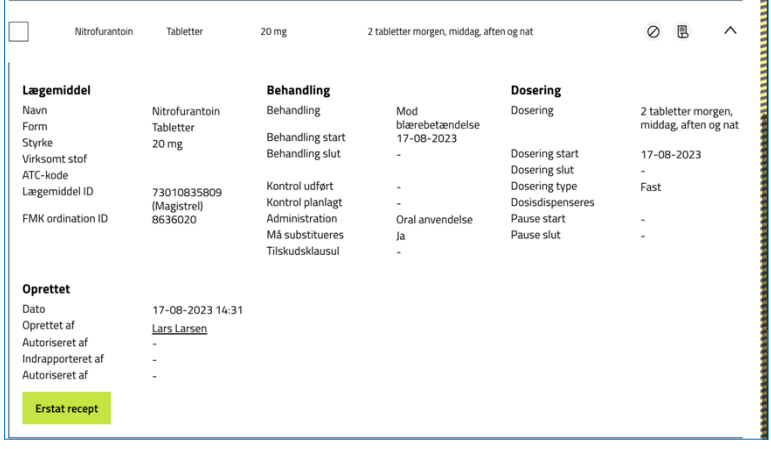

Herefter markeres "Skal dosisdispenseres" og der vælges "Erstat".

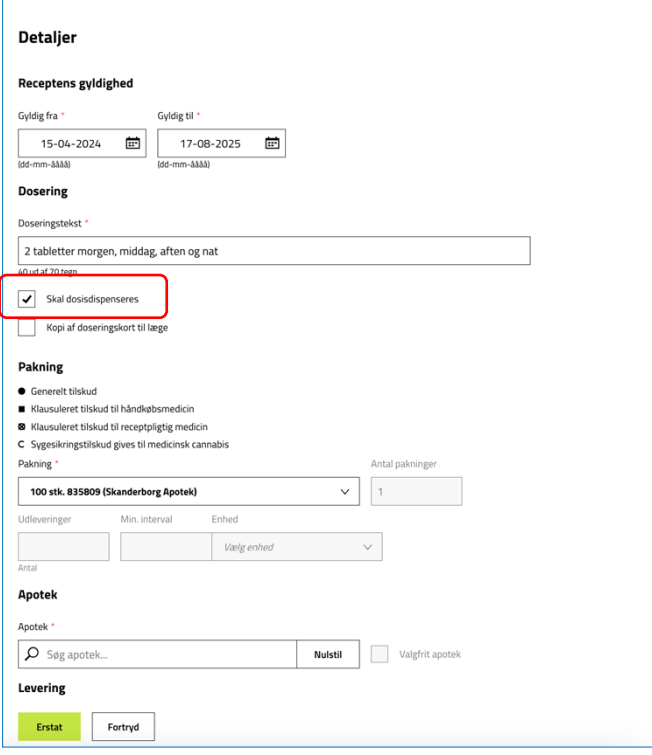

Ovenstående skal foretages for alle lægemiddelordinationer, som ikke allerede er markeret som dosisdispenseret, inden de kan tilføjes til planlagte dispenseringer.

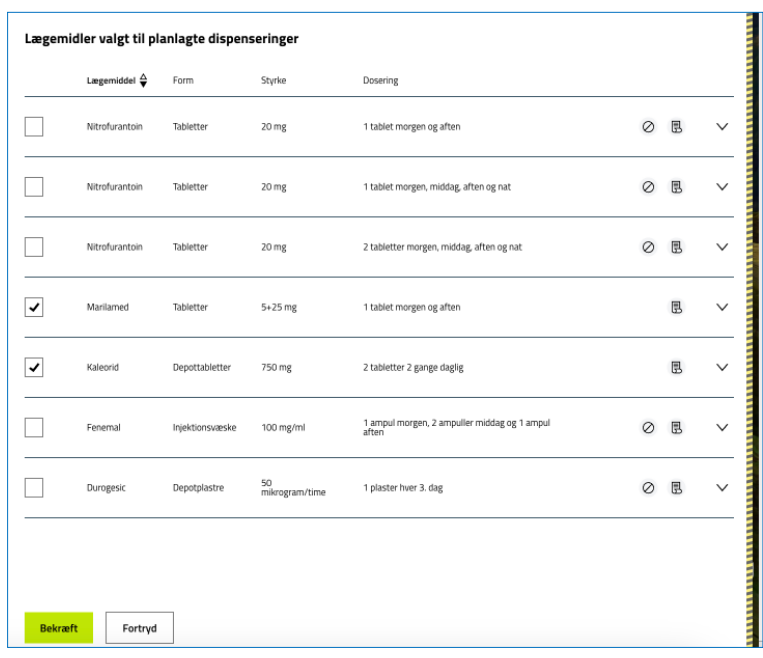

I eksemplet er der valgt to lægemidler, som skal tilføjes til planlagte dispenseringer:

#### Vælg "Bekræft".

Herefter får du vist nedenstående skærmbillede:

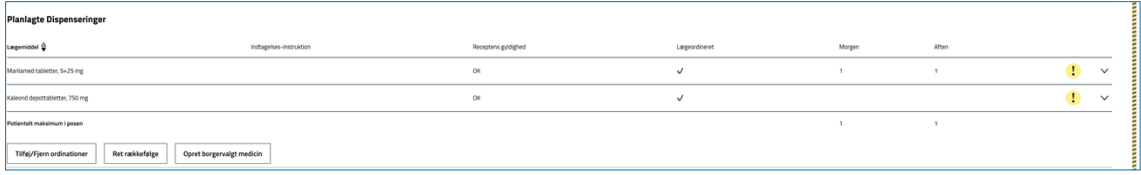

Gult udråbstegn indikerer, at der mangler planlagt administration af lægemidlet.

For at udbedre dette, vælges pilen i højre side – vælg "Rediger":

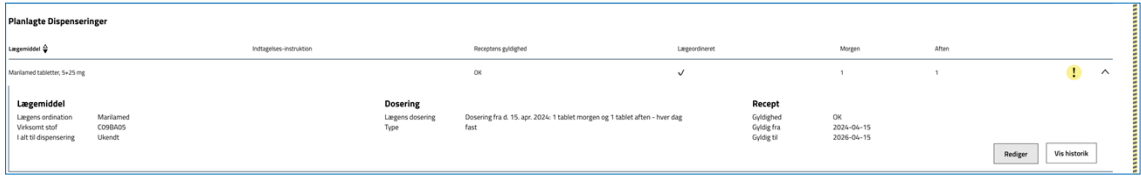

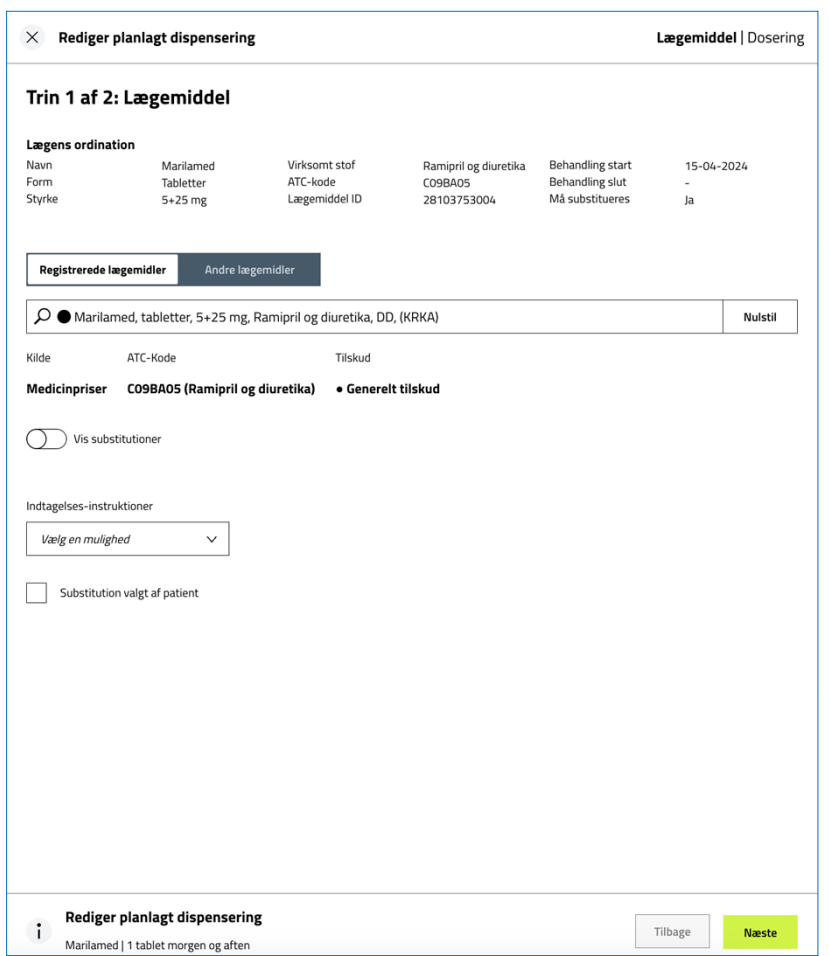

På trin 1 er der ikke krav om redigering.

På trin 2 skal dosering tjekkes overfor det, der er angivet på lægemiddelordinationen. Har lægen valgt et tidspunkt eller tidsinterval for doseringen, skal disse valg typisk kun bekræftes. Har lægen derimod valgt en dosering på x gange daglig, skal apoteket vælge det tidsrum (morgen/middag/aften/nat), hvor doseringen skal administreres.

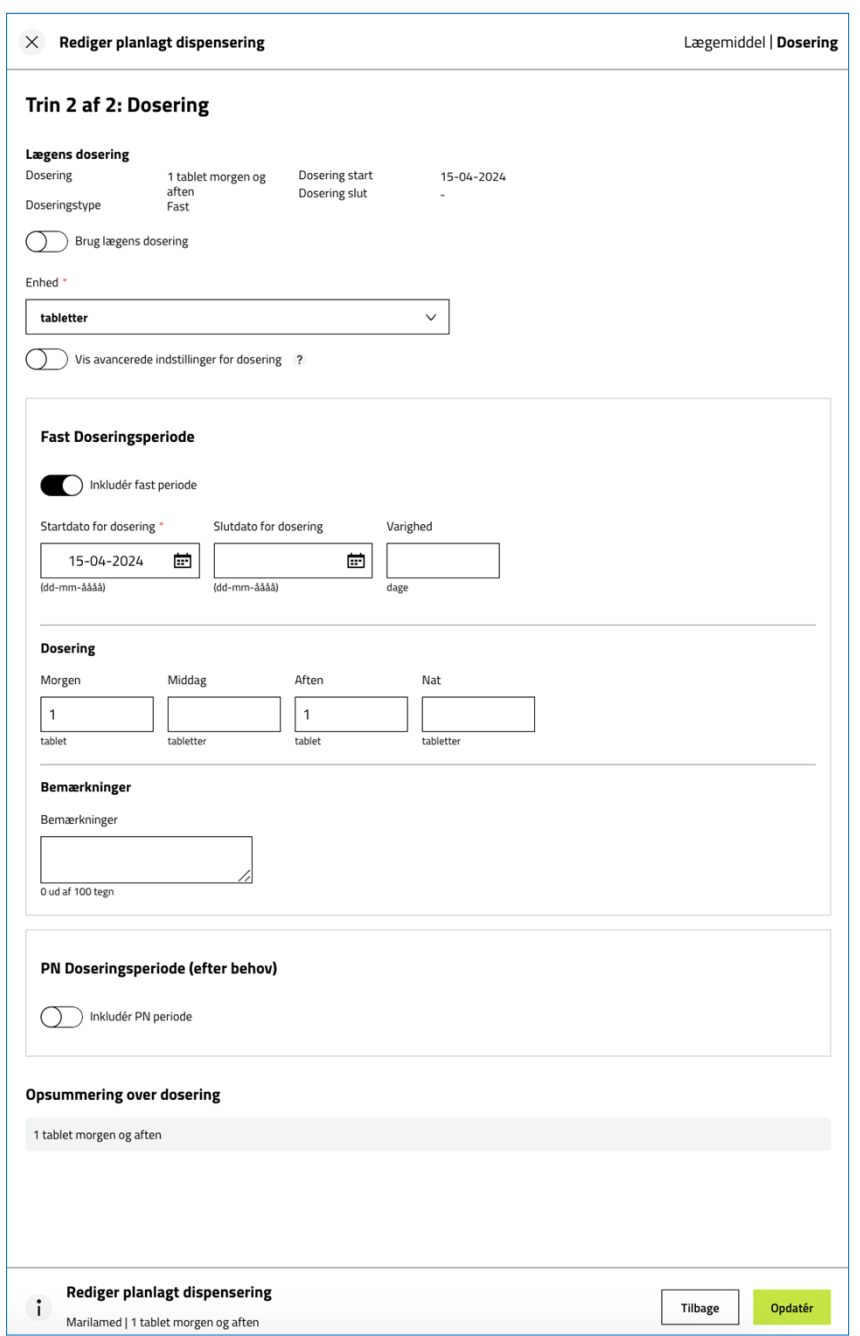

Vælg "Opdatér".

Er der uoverensstemmelse mellem dosering på ordinationen og det, der oprettes under planlagte dispenseringer, vil det vises på følgende måde:

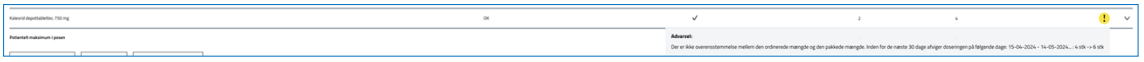

Efter tilretning af lægemidlerne under planlagte dispenseringer, er de gule markeringer nu fjernet:

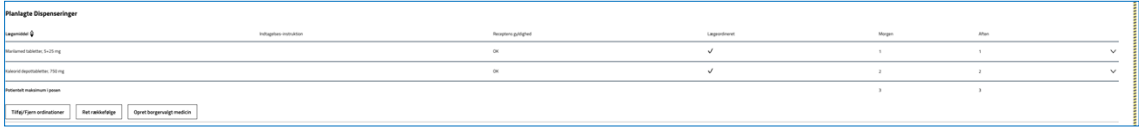

## <span id="page-15-0"></span>4.1.3 Borgervalgt medicin

Det er også muligt, at oprette borgervalgt medicin under "Planlagte Dispenseringer".

Hvis man IKKE er logget ind som udleveringsapotek, er det IKKE muligt at vælge "Opret også planlagt dispensering". Doseringen skal tilrettes efterfølgende.

Hvis man er logget ind som udleveringsapotek, så er det muligt at vælge "Opret også planlagt dispensering". Doseringen skal ikke tilrettes efterfølgende.

Udfyld nu trin 1 til 3:

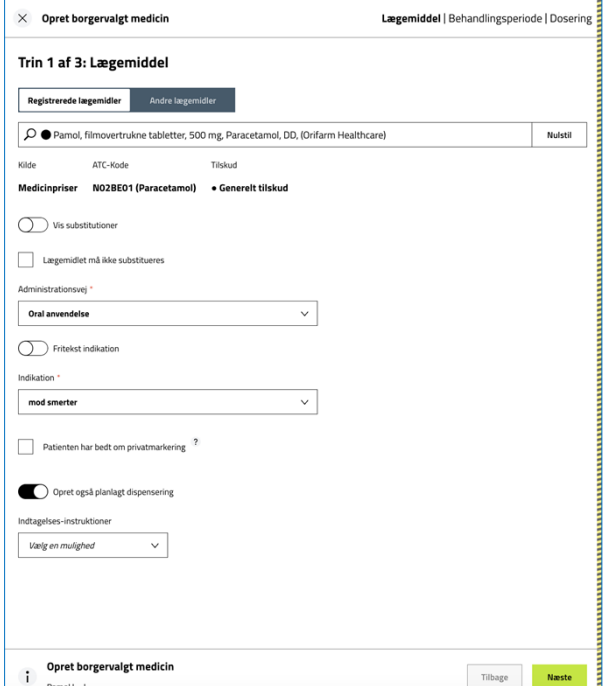

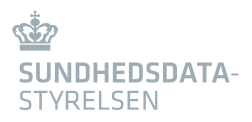

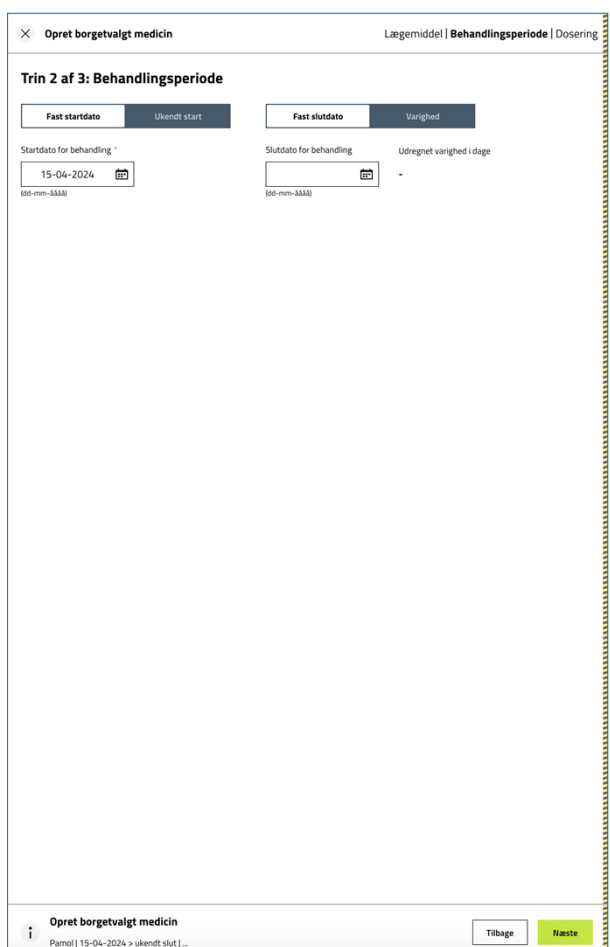

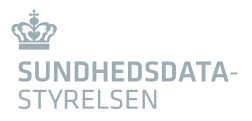

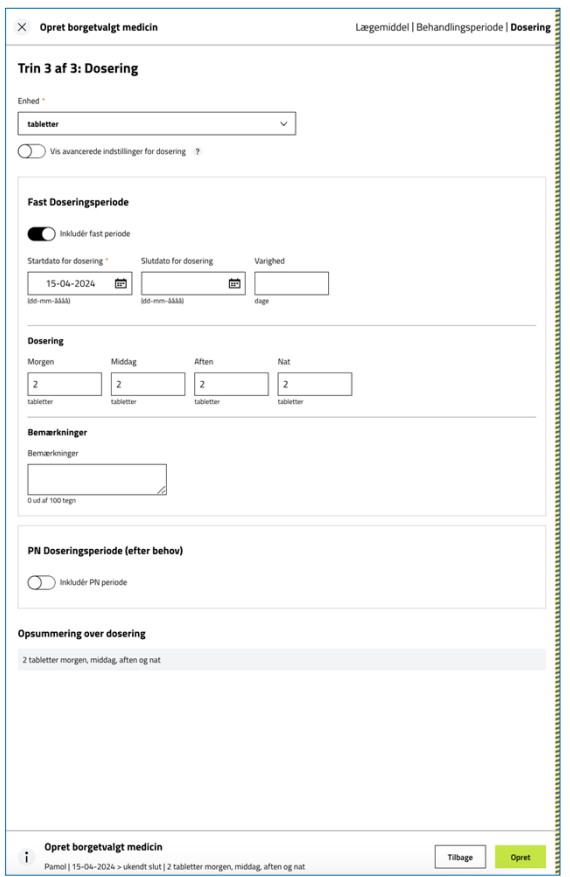

#### Vælg "Opret".

Har man IKKE været logget på som udleveringsapotek, skal doseringen tilrettes:

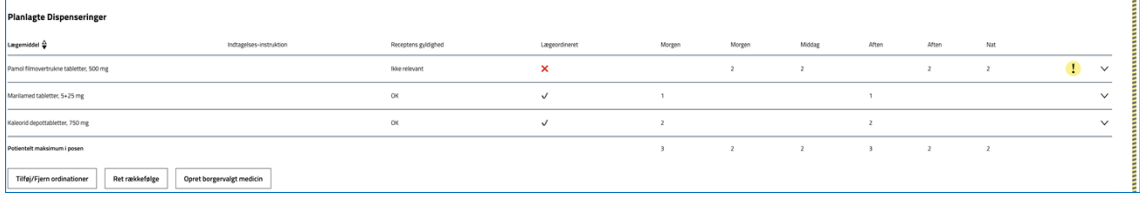

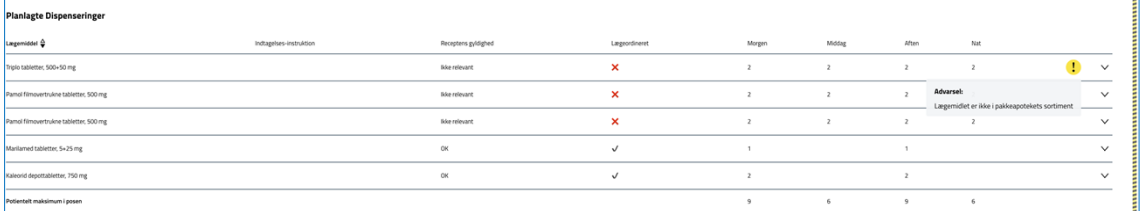

Et gult udråbstegn kan også betyde, at lægemidlet ikke er i pakkeapotekets sortiment.

Hvis dette er tilfældet, kan det ikke dosispakkes.

Det kan anbefales at vælge Vojens Apotek eller Glostrup Apotek som pakkeapotek, da de har de største sortimenter (pakkeapotekerne uploader selv deres pakkesortimentet til FMK).

### <span id="page-18-0"></span>4.1.4 Perioder

Når alt er tilrettet under planlagte dispenseringer, skal der oprettes en periode.

#### Vælg "Tilføj periode" under perioder:

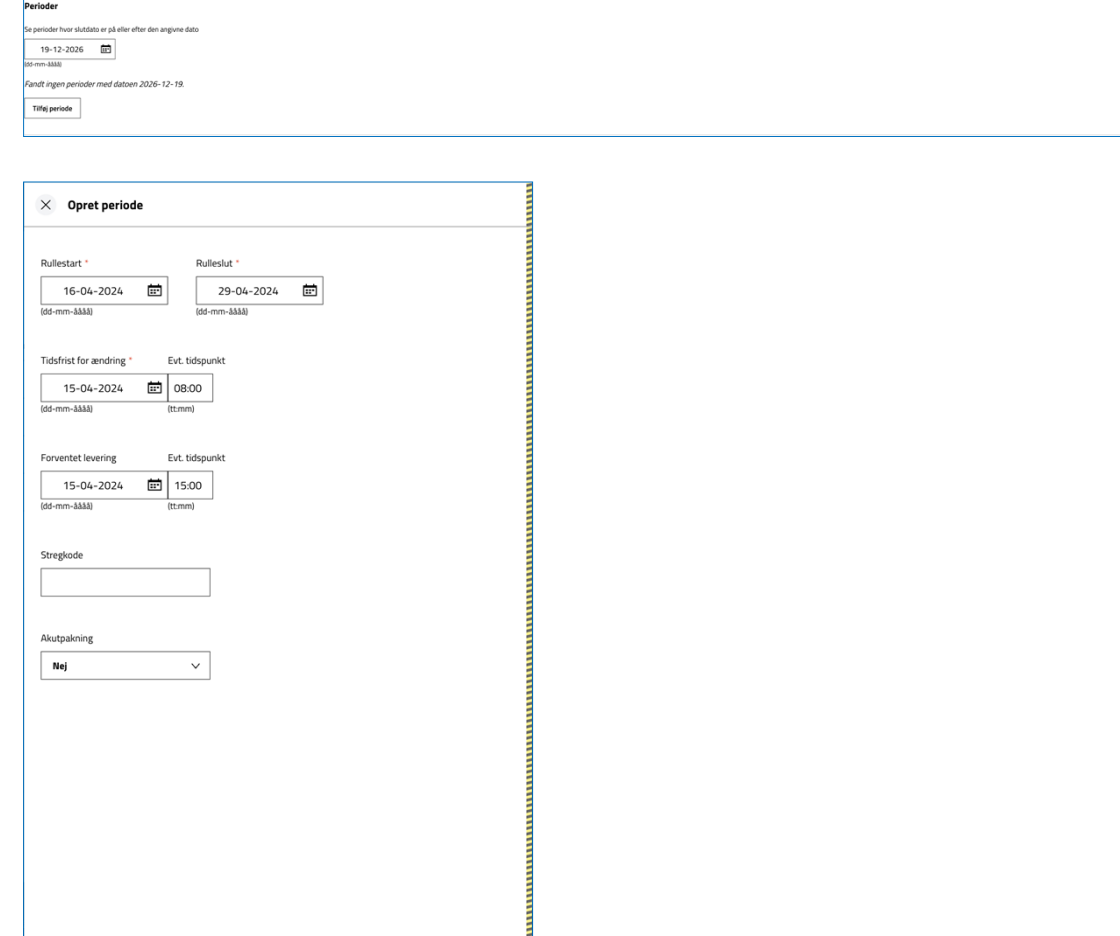

#### Vælg "Opret".

Fortryd

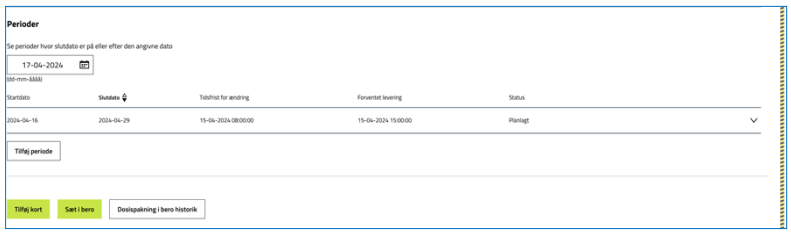

Man vil nu se de perioder, som er oprettet til borgeren. Der kan altid tilføjes flere perioder. Når der er kørt en pakkekørsel, oprettes der automatisk den efterfølgende periode.

### <span id="page-19-0"></span>4.1.5 Sæt i bero

Knappen "Sæt i bero", nederst på fanebladet "Dosisdispenseringskort", sætter dosispakning i bero med det samme. Derudover kan man under "Dosispakning i bero historik" se historik på hvornår dosispakning har været sat i bero.

Under menupunktet "Fælles medicinkort" kan man se, at borgeren er sat op til dosisdispensering.

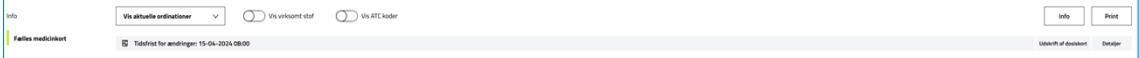

Detaljebilledet for dosisdispensering på forsiden af medicinkortet indeholder bl.a. disse oplysninger:

- Tidsfrist for ændringer for kommende dosisdispenseringsrulle
- Førstkommende dosisdispenseringsrulles startdato
- Førstkommende dosisdispenseringsrulles slutdato
- Status for, om pakning af dosisdispenseret medicin er sat i bero eller ej

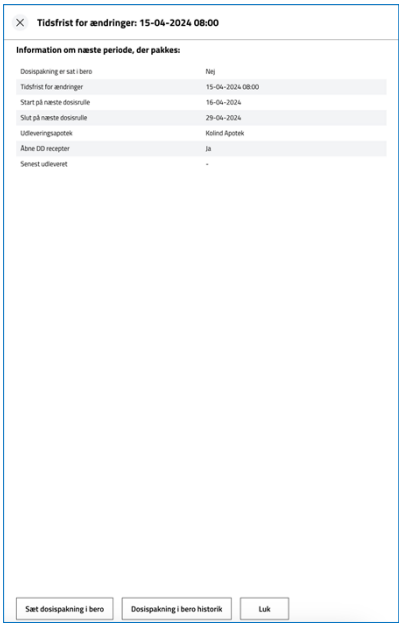

Hvis pakningen af dosisdispenseret medicin er sat i bero, fremgår det således:

Vis aktuelle ordinationer  $\vee$  ( ) Vis virksomt stof ( ) Vis ATC koder Info Print **B** Dosispakning er sat i bero

## <span id="page-20-0"></span>4.2 Administrer perioder

### <span id="page-20-1"></span>4.2.1 Periode

Når dosisdispenseringskortet er færdigudfyldt, tilgås fanebladet "Administrer perioder". Her kan vælges mellem forskellige perioder:

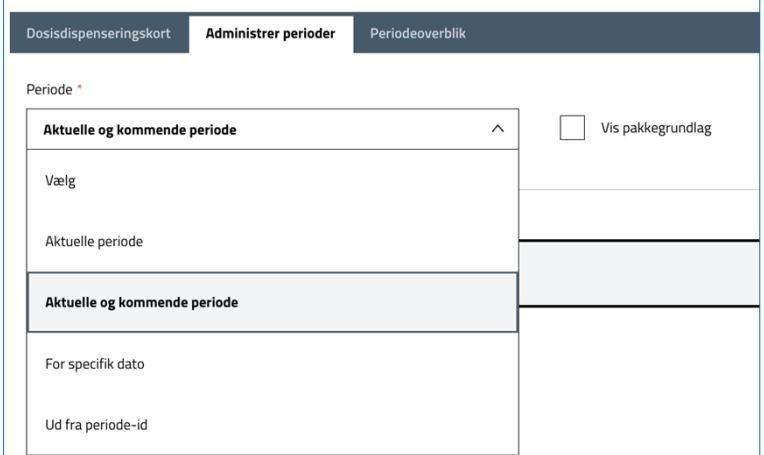

I dette eksempel vælges "Aktuelle og kommende periode".

Den aktuelle periode står øverst og den eller de kommende perioder nedenunder. Perioden står som planlagt.

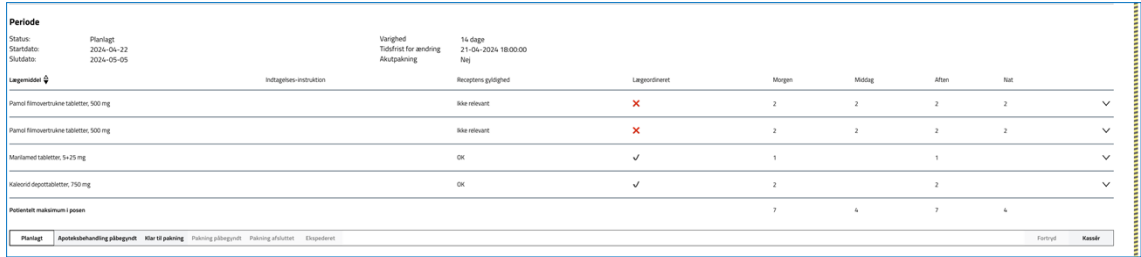

Nederst på fanebladet vælges "Apoteksbehandling påbegyndt":

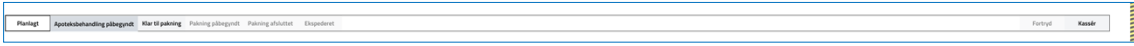

#### Der kan komme følgende fejl:

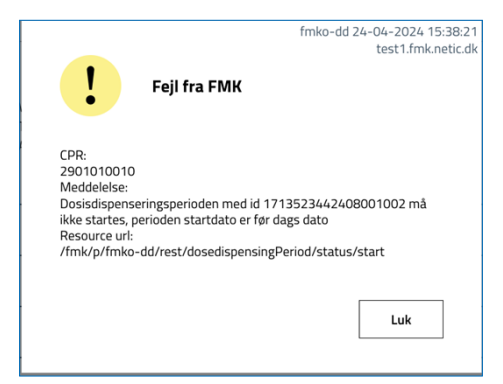

Fejlbeskeden skyldes, at startdato på perioden ligger før dags dato. I dette tilfælde går man tilbage på dosisdispenseringskortet og vælger at redigere perioden. Herefter går man tilbage på fanebladet "Administrer perioder" og vælger "Apoteksbehandling påbegyndt".

Herefter vil billedet se ud som følger:

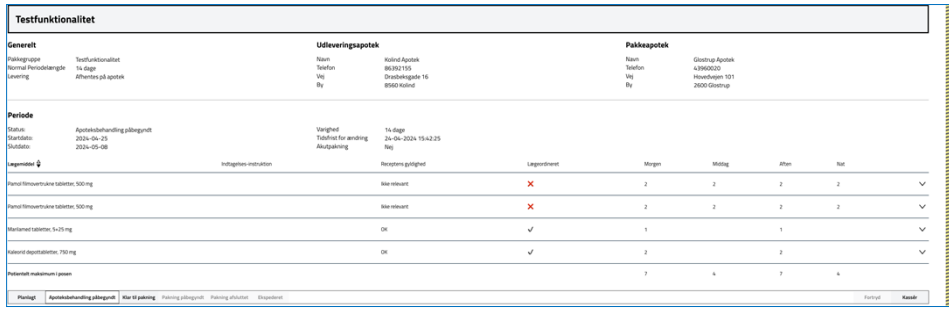

Der kan nu vælges "Klar til pakning", og perioden opdateres med følgende oplysninger:

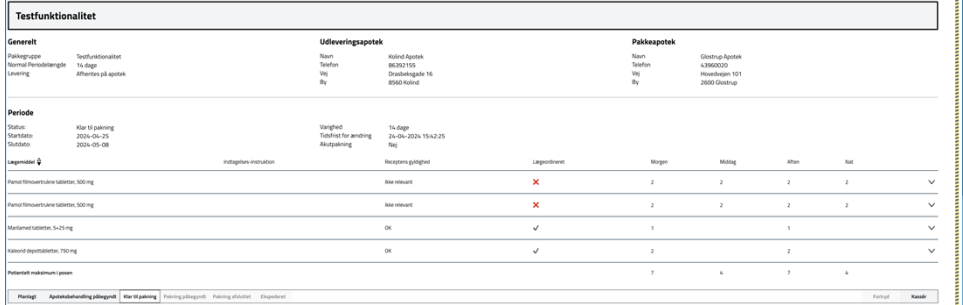

De næste to processer "Pakning påbegyndt" og "Pakning afsluttet" foretages af **pakkeapoteket**. Netop af den grund er feltet "Pakning påbegyndt" også nedtonet, da det kræver, at der logges ind på FMK-online som pakkeapotek (som apotekspersonale), før det bliver muligt at vælge denne proces. – Se kapitel 5.

Når dosisrullerne er pakket på pakkeapoteket, sendes de retur til udleveringsapoteket, som igen tilgår det enkelte dosisdispenseringskort og vælger fanebladet "Administrer perioder":

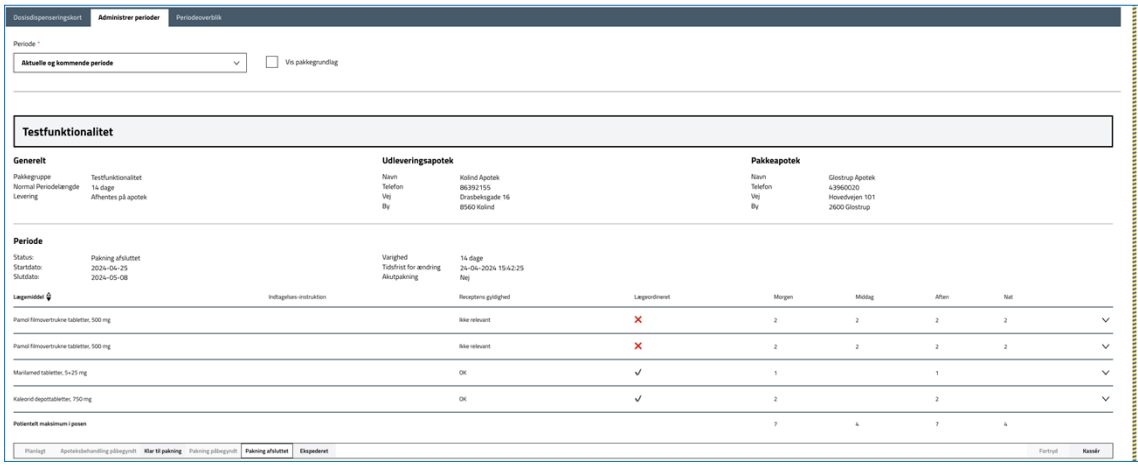

Status på perioden er "Pakning afsluttet". Dosisrullerne tjekkes overfor det enkelte dosisdispenseringskort, og herefter vælger apoteket "Ekspederet" under den aktuelle periode.

Dialogboksen "Ekspeder" fremkommer og kan udfyldes med relevante oplysninger.

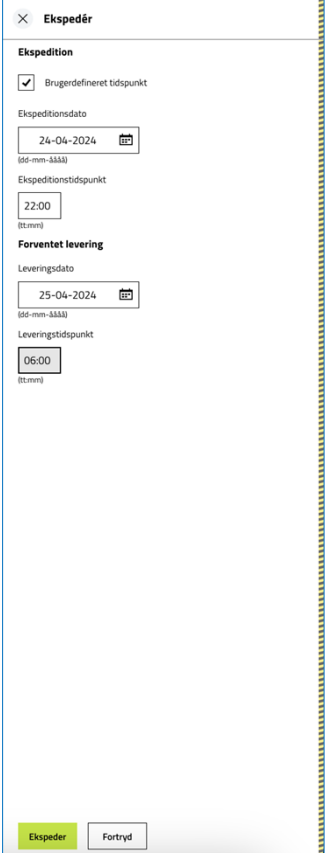

Der er ingen krav om at udfylde felterne vedrørende den forventede levering.

Vælg "Ekspeder".

#### Perioden står nu som "Ekspederet".

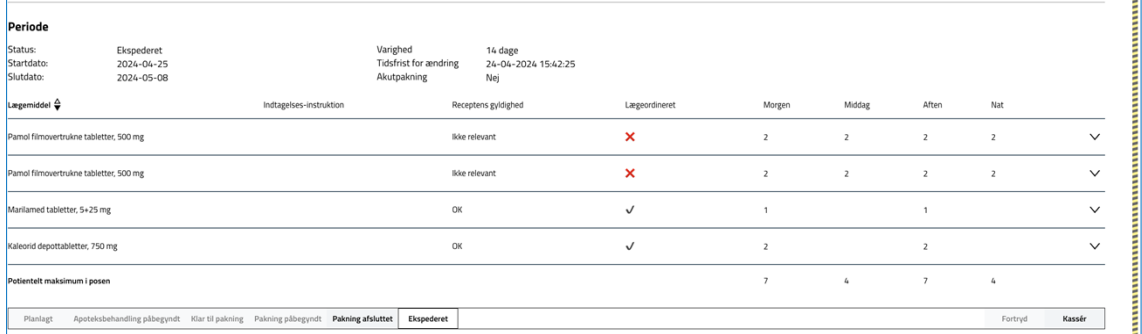

#### **Tip:**

For at lette testarbejdet kan du med fordel lade udleverings- og pakkeapoteket være det samme apotek. På denne måde undgå du at skulle logge ind og ud. Vær dog opmærksom på, at ekspeditionen af pakkerullen, dvs. den sidste handling, kun kan ske tidsforskudt i forhold til den foregående handling "Pakning afsluttet". Vent op til et minut, inden du kan ekspedere.

#### <span id="page-23-0"></span>4.2.2 Kasser pakning

Hvis pakningen af en eller anden grund skal kasseres, vælges "Kassér" i højre hjørne.

Status på perioden ændres til "Ikke udleveret af apoteket" eller "Kasseret" afhængig af, hvor i processen pakningen er.

Valget kan fortrydes:

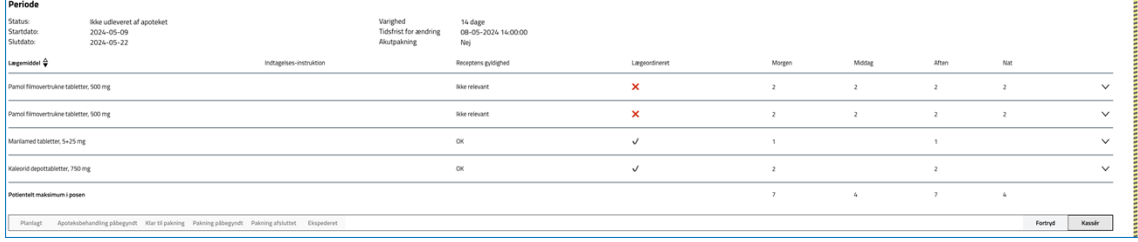

Vælg "Fortryd".

Status på perioden står igen til "Planlagt" eller "Ekspederet" afhængig af, hvor i processen pakningen er.

## <span id="page-23-1"></span>4.3 Periodeoverblik

Under fanebladet "Periodeoverblik" kan apotekspersonalet få et hurtigt overblik over borgerens dosisdispensering.

Der vises detaljerede oplysninger omkring de enkelte pakkeperioder og status på borgerens dosispakning:

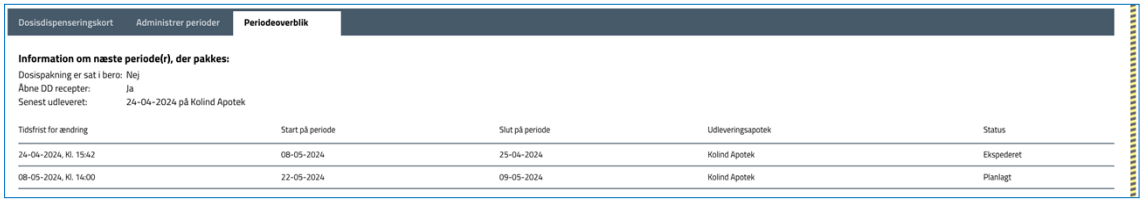

## <span id="page-25-0"></span>5. Flow for pakkeapotek

## <span id="page-25-1"></span>5.1 Login

For at kunne igangsætte pakning af dosisdispensering kræver det, at man er logget på som apotekspersonale for det apotek, der er sat op som pakkeapotek på dosisdispenseringskortet. Dvs. hvis du logger på med et andet apotek end pakkeapoteket, så får du ikke mulighed for at vælge "Pakning påbegyndt" (feltet vil være nedtonet) på den periode, som skal sættes til pakning.

I nedenstående eksempel er valgt Glostrup Apotek som pakkeapotek. Der logges på som "Apoteker", og der vælges "Glostrup Apotek". Aktiver testfunktioner.

## <span id="page-25-2"></span>5.2 Administrer perioder

Indtast borgerens CPR-nummer og vælg menupunktet "Dosisdispensering" og fanebladet "Administrer perioder". Herunder vælges "Aktuelle og kommende perioder":

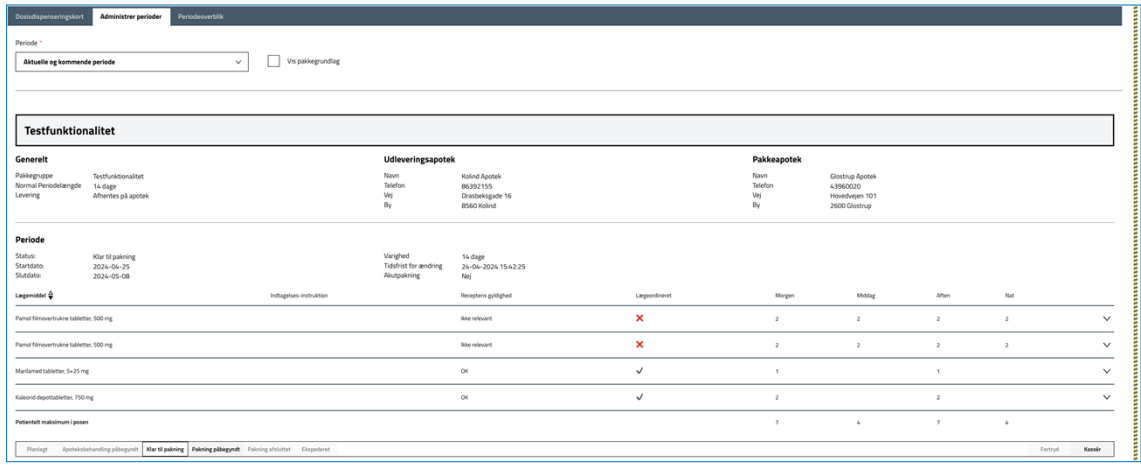

#### Vælg "Pakning påbegyndt" og periodestatus ændres nu til "Pakning påbegyndt".

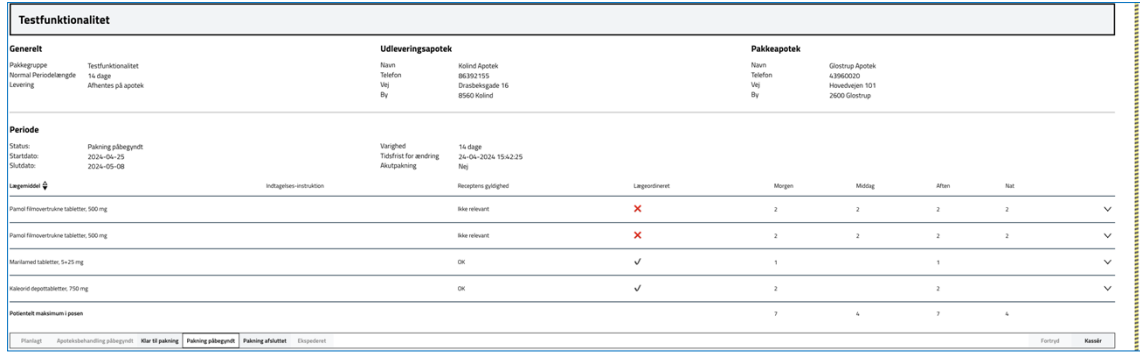

Nu kan processen fortsættes ved at vælge "Pakning afsluttet", hvorefter dialogboksen "Færdiggør pakning" fremkommer, og der kan vælges "Ekspeder" (det er ikke et krav, at feltet "Stregkode" udfyldes):

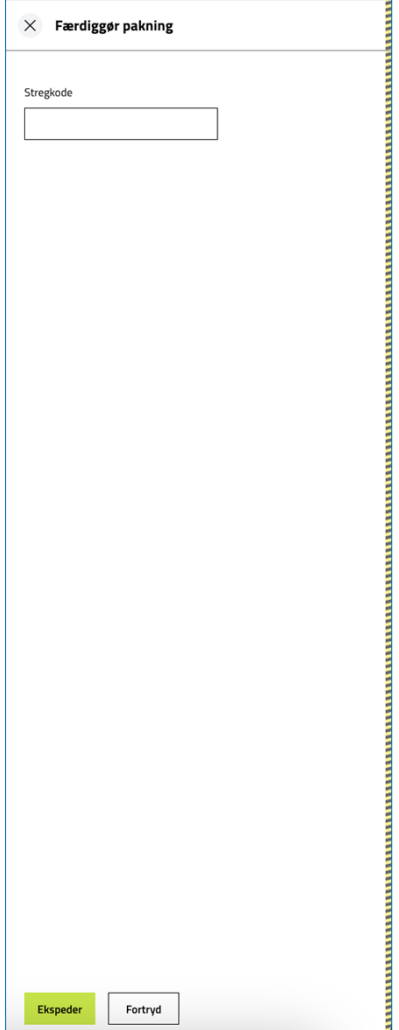

#### Herefter er status på perioden "Pakning afsluttet".

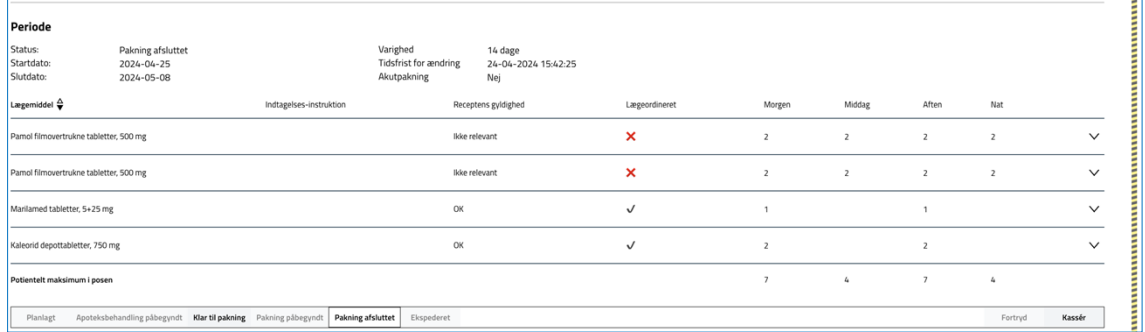

Pakkeapotekets opgave er færdig, og i praksis sendes dosisruller til udleveringsapoteket.

## <span id="page-27-0"></span>6. Menupunkter under "Aktiver testfunktioner"

## <span id="page-27-1"></span>6.1 Menupunktet "Dosisdispensering"

Her beskrives administration af pakkegrupper og dosisdispensering **uden** at tilgå en patient først. CPR-nr. feltet skal være blankt.

### <span id="page-27-2"></span>6.1.1 Pakkegrupper

Her fås et overblik over alle pakkegrupper, der er oprettet. Som standard er der filtreret på det udleveringsapotek, som man er logget på med – i dette tilfælde Kolind Apotek. Der kan dog vælges "Nulstil", og derefter kan man søge efter et vilkårligt udleveringsapotek eller pakkeapotek. Vælg "Søg".

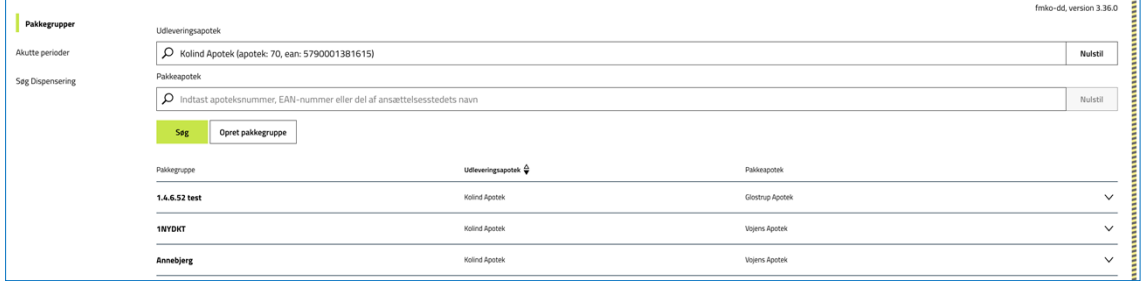

Det er også muligt at oprette en ny pakkegruppe.

Dette gøres ved at vælge opret pakkegruppe:

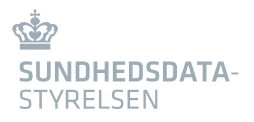

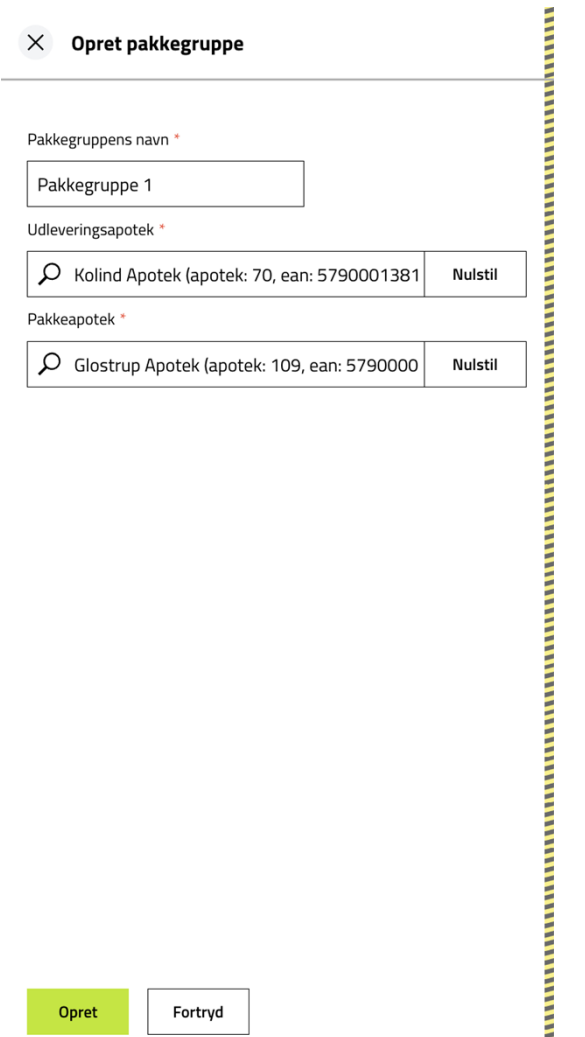

Indtast pakkegruppens navn, udleveringsapotek (der vælges automatisk det apotek, som der er logget på med) og pakkeapotek og vælg "Opret".

Det er ingen krav til, at der **skal** være oprettet en pakkegruppe.

Der er frit valg for navngivning af pakkegrupper. Det kan være navnet på et plejehjem, en ugedag eller noget helt tredje. Pakkegruppen indeholder både navnet på udleveringsapoteket og navnet på pakkeapoteket, som skal udfyldes.

Det er ikke muligt senere at skifte navn eller apotek. Ved at søge på pakkegruppe, kan du få en liste over alle pakkegrupper, som du kan sortere efter en af de tre viste kolonneoverskrifter.

### <span id="page-29-0"></span>6.1.2 Akutte perioder

Under menuen "Akutte perioder" kan det udleverings- eller pakkeapotek, som er fremsøgt, få et hurtigt overblik over, om der ligger nogle akutte perioder, som skal pakkes på den produktionsdato og det produktionstidspunkt, der er filtreret på:

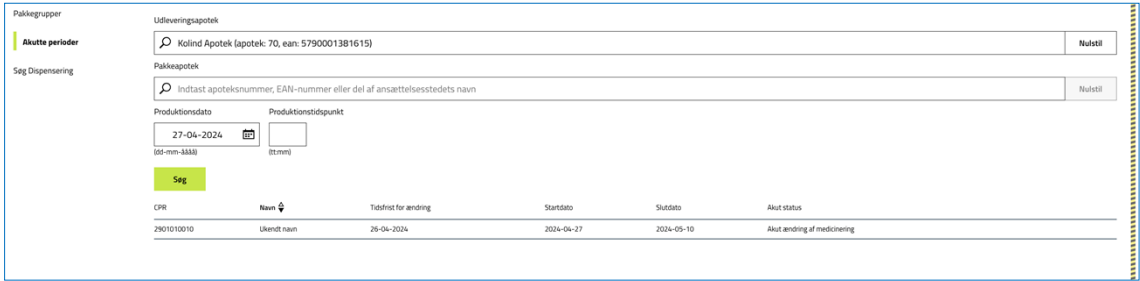

## <span id="page-29-1"></span>6.1.3 Søg dispensering

Under punktet "Søg dispensering" er det muligt for både pakkeapotek og udleveringsapotek (du skal være logget på det apotek, som du ønsker at fremsøge patienter på) at fremsøge de dispenseringer, hvor man f.eks. ønsker at oprette en substitution på tværs af de patienter, som er tilknyttet enten pakke- eller udleveringsapoteket.

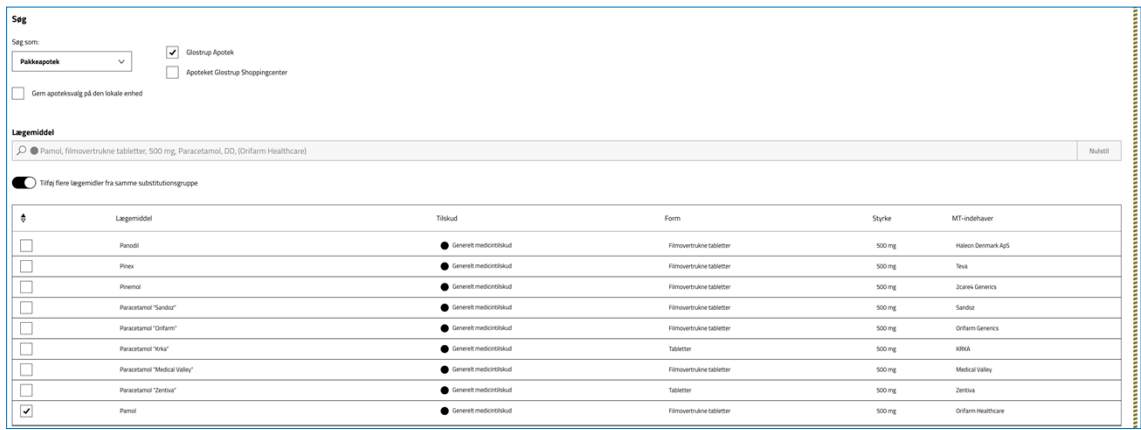

Vælg pakke- eller udleveringsapotek; vælg herefter de apoteksenheder, som der skal søges dispenseringer på (der skal være valgt mindst en apoteksenhed for at kunne vælge "Søg").

Vælg herefter det lægemiddel, som ønskes fremsøgt, samt tilvælg "Tilføj flere lægemidler fra samme substitutionsgruppe", hvis der også skal søges på alle lægemidler inden for den substitutionsgruppe, som det valgte lægemiddel tilhører.

Det er også muligt at fremsøge på de dispenseringer, hvor lægen har fravalgt substitution, eller hvor patienten har valgt et specifikt lægemiddel.

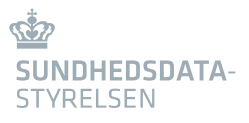

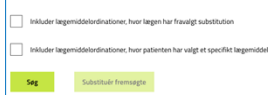

Vælg "Søg".

Ud fra ovenstående filtrering fandt søgningen nedenstående dispenseringer:

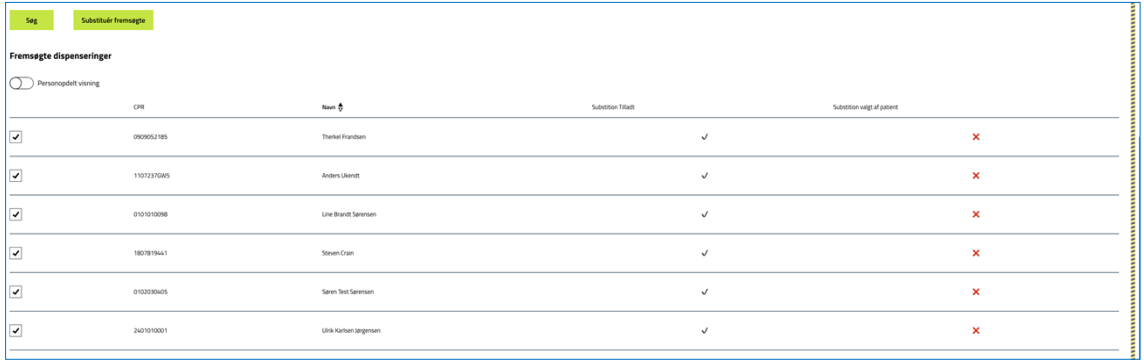

Det er muligt at substituere alle fremsøgte lægemidler, alternativt fjerne vingen til venstre ud for de dispenseringer, som der ikke ønskes substitueret.

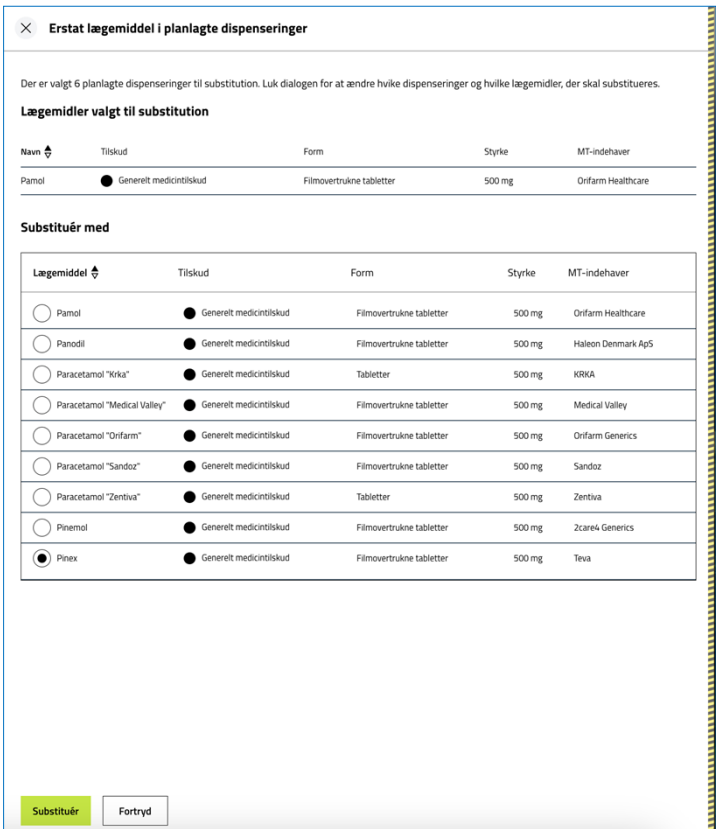

Vælg det lægemiddel, som skal erstatte det nuværende og vælg "Substituér".

## <span id="page-31-0"></span>6.2 Menupunktet "Apotek"

<span id="page-31-1"></span>Her vises "Vis og ekspeder recepter" for det apotek, der er logget ind med.

### 6.2.1 Adresserede recepter

Når punktet "Adresserede recepter" tilgås, fremsøges automatisk de recepter, der er adresseret til det apotek, som man er logget på med.

Man kan udvælge de enkelte recepter, som skal ekspederes, ved at vinge af ud for den enkelte recept, der er fremsøgt.

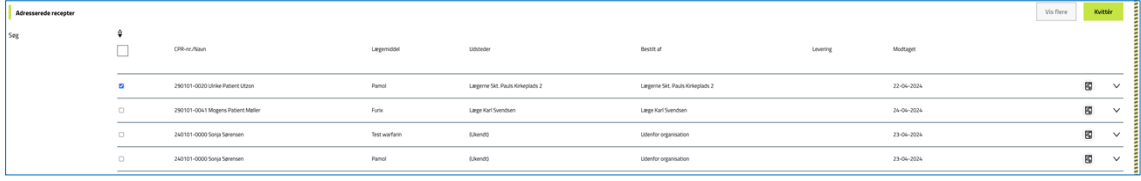

Vælg pilen ned, for at åbne detaljer til højre på billedet:

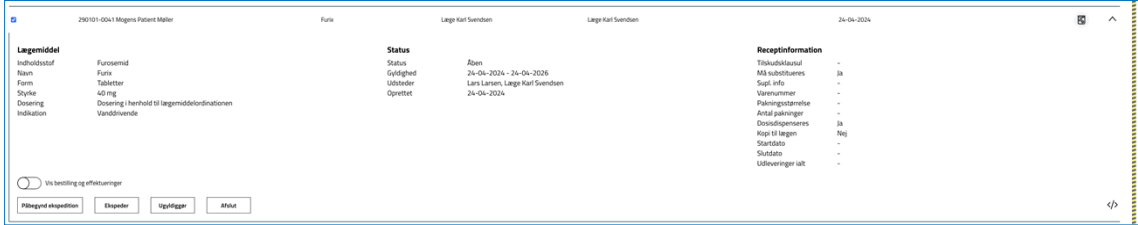

Vælg den funktion, som ønskes udført.

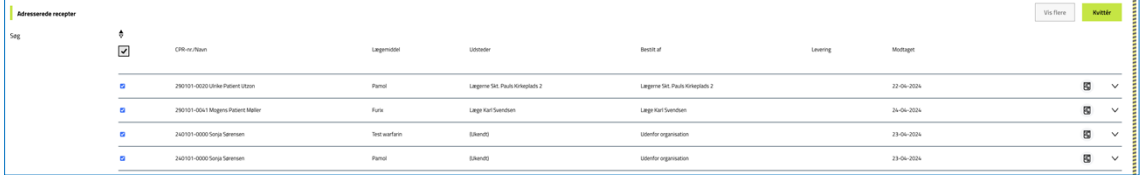

Man kan vælge at vinge af i feltet til venstre for "CPR-nummer/Navn", hvormed alle underliggende recepter vælges, hvis der f.eks. ønskes at kvittere for alle fremsøgte recepter på en gang.

### <span id="page-32-0"></span>6.2.2 Søg

Under fanebladet "Søg" er det muligt at fremsøge medicinkort med åbne recepter. Indtast relevante oplysninger og vælg "Søg":

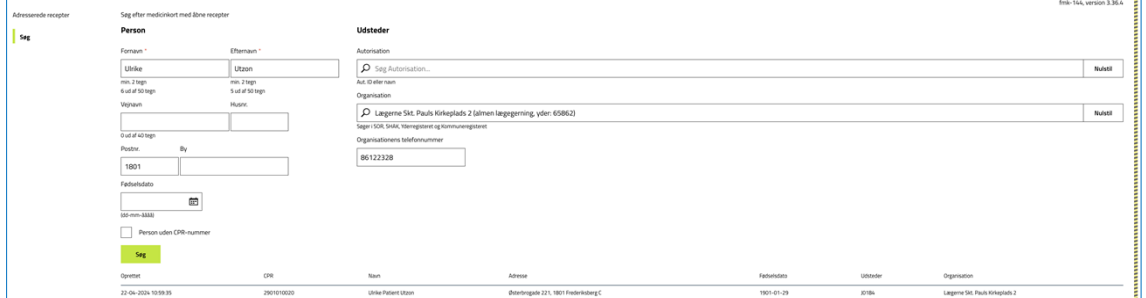

## <span id="page-32-1"></span>6.3 Menupunktet løs recept uden CPR-nr.

Under menupunktet "Løs recept uden CPR-nr." er det muligt at oprette og ekspedere løse recepter til patient uden cpr-nummer.

Trin 1 til 6 skal udfyldes:

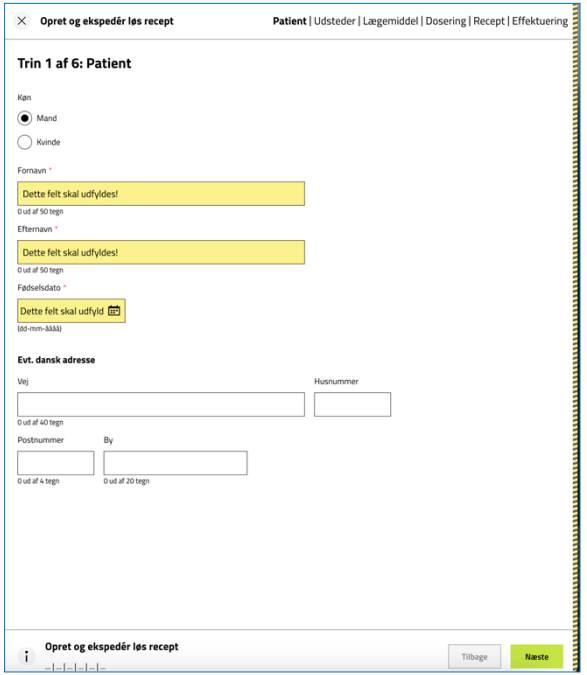

Under trin 1 er det obligatorisk at udfylde køn, fornavn, efternavn og fødselsdato.

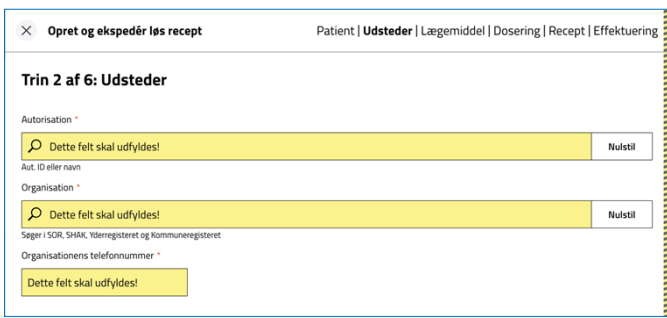

Under trin 2 er alle tre felter obligatoriske. Telefonnummer udfyldes automatisk ved valg af organisation.

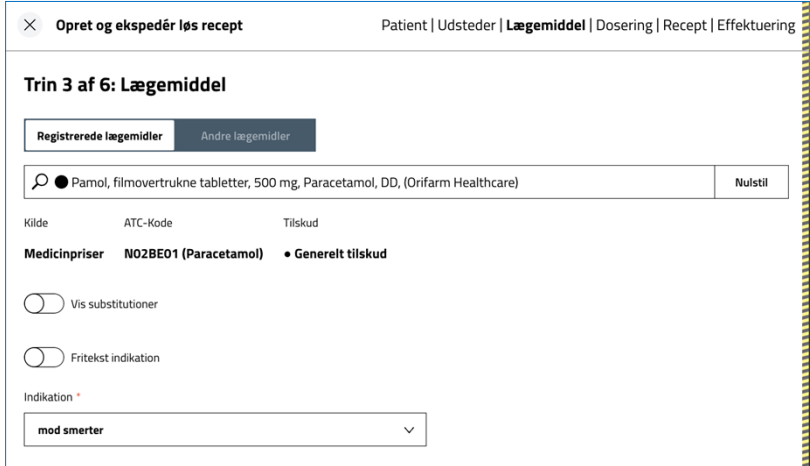

Under trin 3 vælges lægemiddel og indikation.

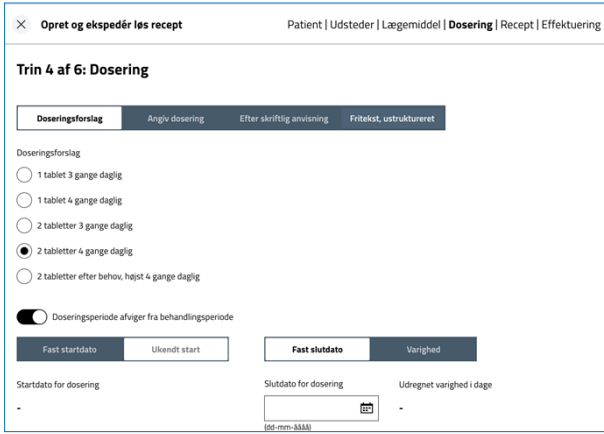

Ved trin 4 vælges dosering på samme måde, som ved oprettelse af en lægemiddelordination.

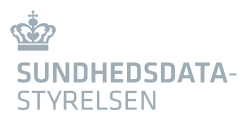

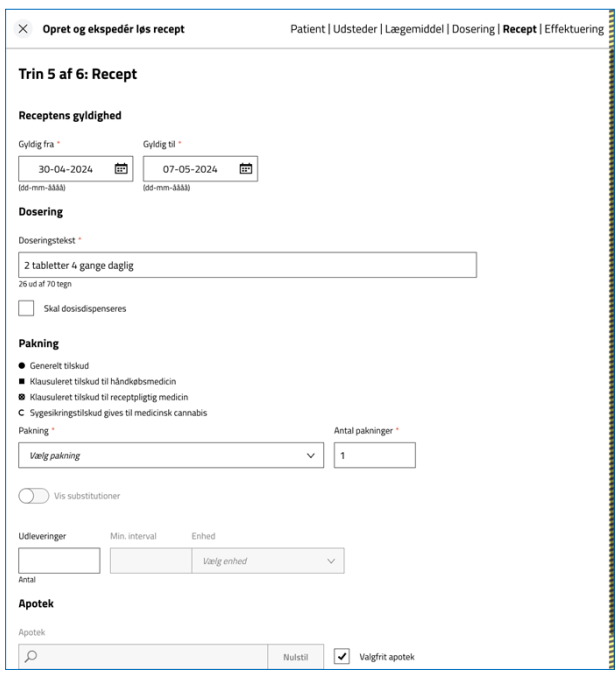

Ved trin 5 udfyldes relevante receptoplysninger.

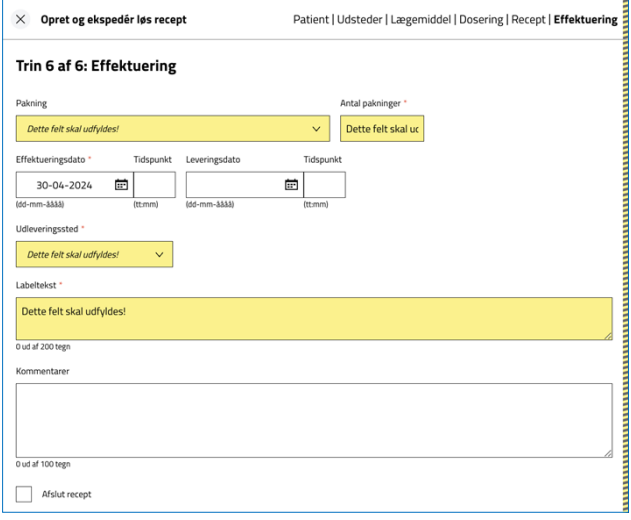

Ved trin 6 kan recepten effektueres. Pakning, antal pakninger, udleveringssted og labeltekst er obligatoriske.

Vælg "Afslut recept", hvis recepten ikke skal kunne bruges længere.

Vælg "Opret".